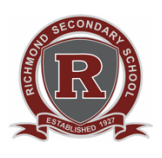

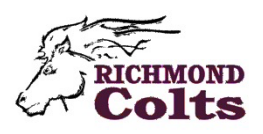

## **MYEDUCATION BC ONLINE COURSE ENTRY STUDENT INSTRUCTIONS**

- 1. Login to your MyEducation BC student account at: [https://www.myeducation.gov.bc.ca/aspen/logon.do](http://www.myeducation.gov.bc.ca/aspen/logon.do)
- 2. Click on the "**My Info**" top tab
- 3. Click on the "**Requests**" side tab

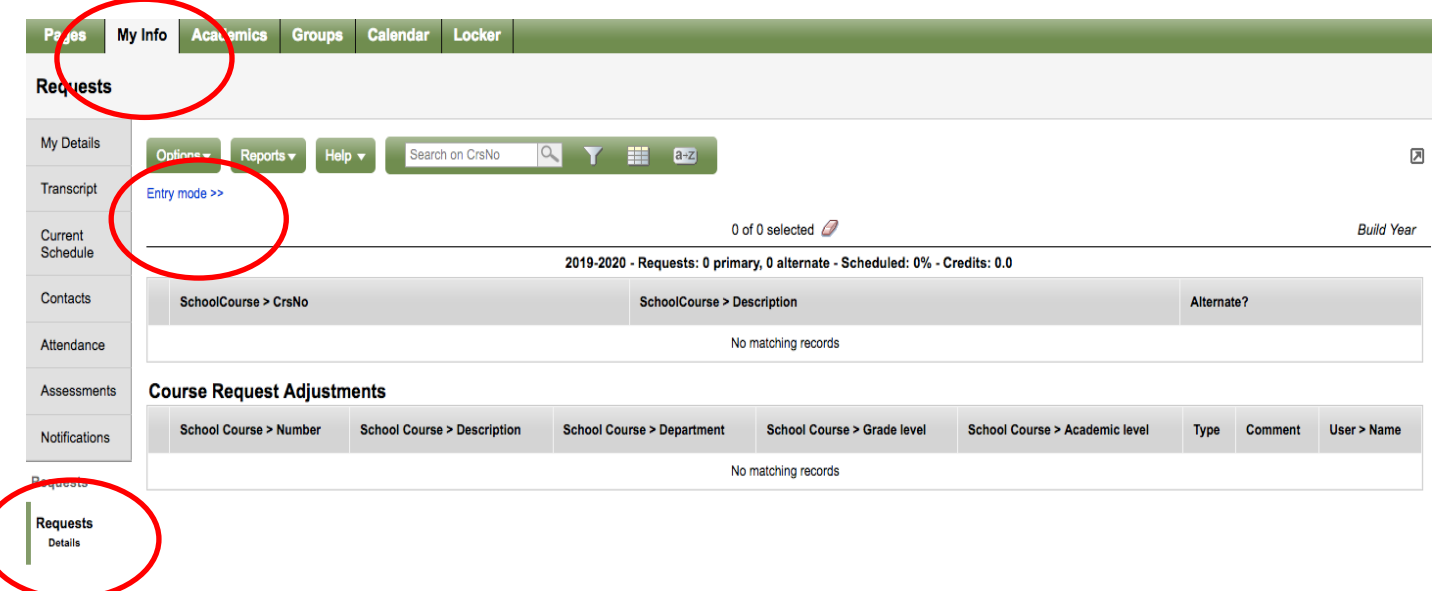

- 4. Click on "**Entry mode >>**" You will see 3 sections:
	- Instructions (Read!)
	- Primary Requests
	- Notes for Counsellor (Do not use leave blank)

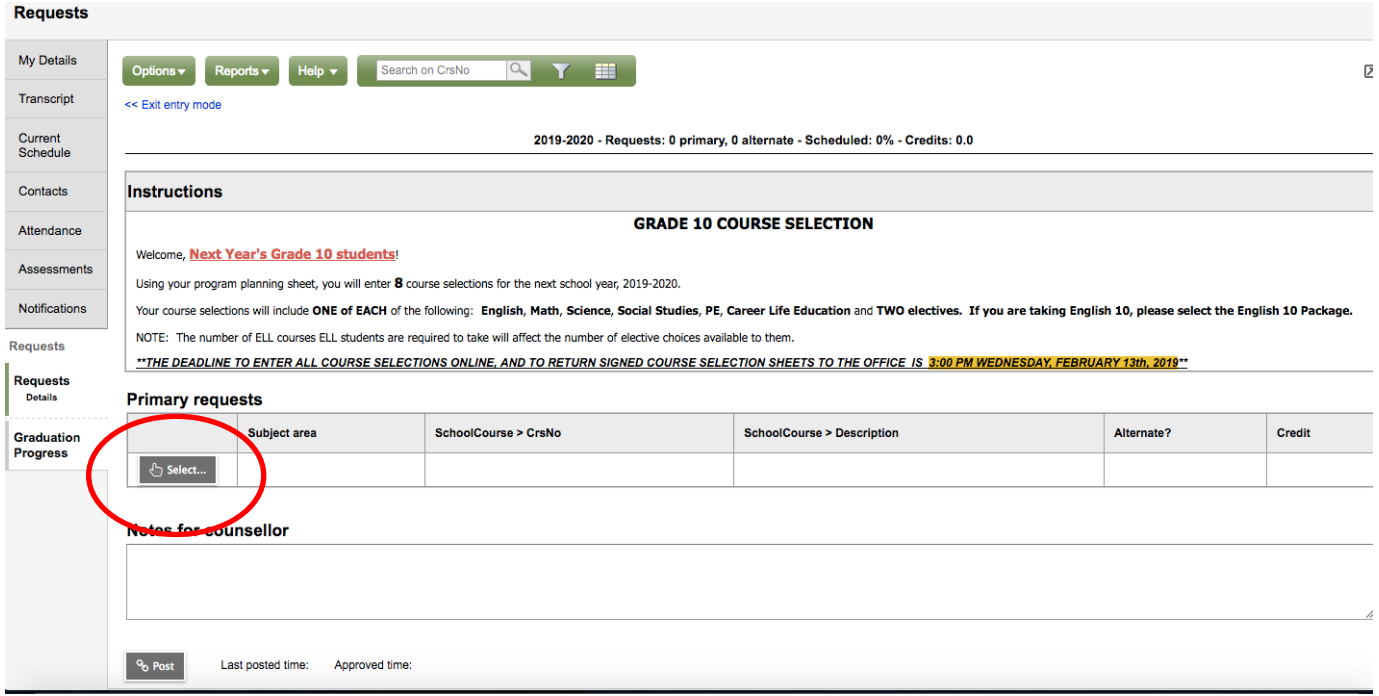

5. Click the  $\mathbf{b}_{\text{select...}}$  button in the "Primary Requests" section.

The course catalogue list will appear.

- 6. Click the "**Course Description**" column header to organize the courses alphabetically.
	- Course names are organized by department and begin with the department code.
	- Use the "<" and ">" buttons to navigate through the course catalogue pages.

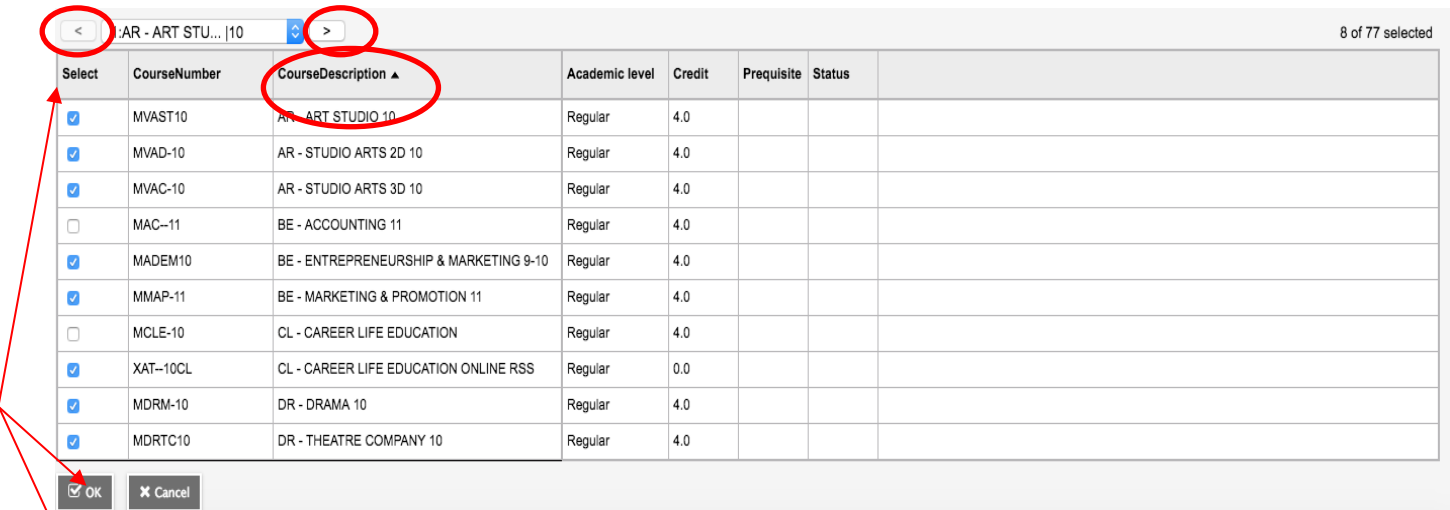

- - 7. Select courses by clicking on the box next to the course in the "**Select**" column. (These courses should be the same ones listed on your program planning sheet.). When you are done making your selections, click the "**OK**" button.
	- 8. Your selected courses will now appear in the "Primary Requests" section.
		- To get back to the course catalogue list to make changes or corrections, click  $\mathbb{R}$  select...

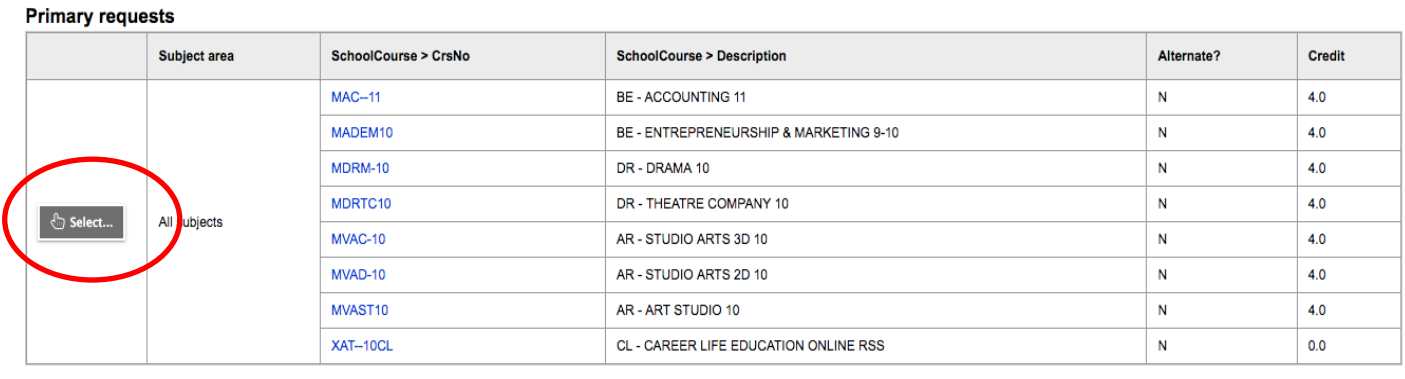

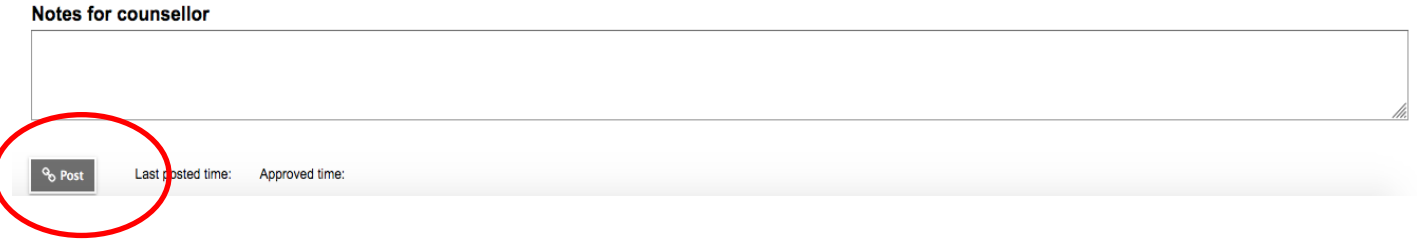

 9. Review your course selections to make sure they are accurate and match what is on your program planning sheet. If the course selections are correct, click the  $\frac{1}{2}$  Post button.

## **Your online course entry is now complete. Thank you!**

## **IMPORTANT REMINDERS**

- Access to the online entry system closes **3 PM Thursday, February 8.**
- Program planning sheets must have a parent signature and are due to the counselling office by **3 PM Thursday, February 8.**
- Counsellors will review and check all student course selections.